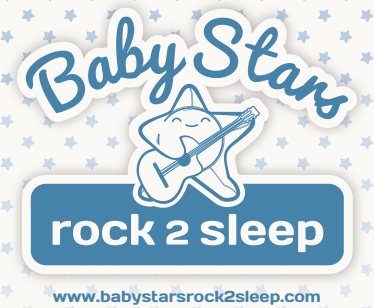

## GEBRAUCHSANWEISUNG

STAND: NOVEMBER 2015

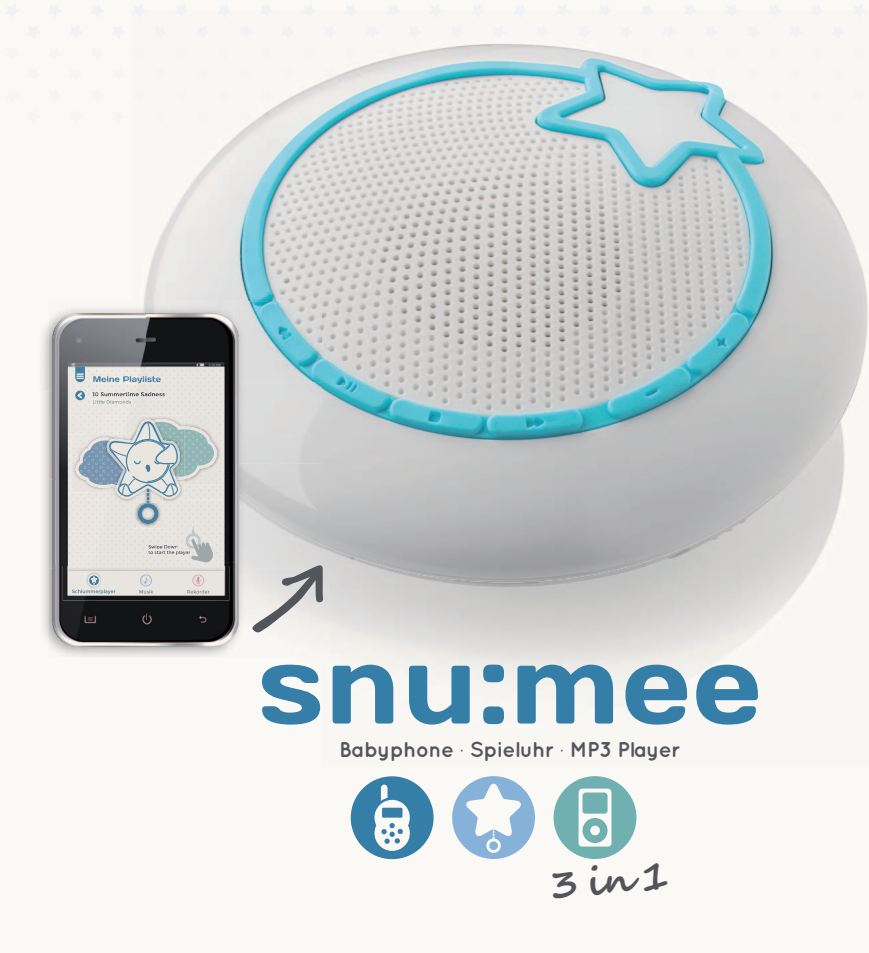

LIEBE KUNDIN, LIEBER KUNDE,

HERZLICHEN GLÜCKWUNSCH ZUM KAUF VON SNU:MEE. SIE HABEN SICH FÜR EINEN MODERNEN WLAN-FÄHIGEN MP3 PLAYER MIT INTEGRIERTEM KLANGSYSTEM UND BABYÜBERWACHUNGSFUNKTI-ON SOWIE WEITERER GUTER TECHNISCHER AUSSTATTUNG ENTSCHIEDEN, DER SICH BESONDERS EINFACH BEDIENEN LÄSST. BITTE LESEN SIE ALLE HINWEISE SORGFÄLTIG UND AUFMERKSAM. BEACHTEN SIE BESONDERS ALLE SICHERHEITSHINWEISE. AUF DAS GERÄT HABEN SIE EIN JAHR GARANTIE. FALLS SNU:MEE EINMAL DEFEKT SEIN SOLLTE, BENÖTIGEN SIE IHREN KAUFBELEG. BEWAH-REN SIE DIESEN ZUSAMMEN MIT DER BEDIENUNGSANLEITUNG SORGFÄLTIG AUF. FÜGEN SIE DIE BEDIENUNGSANLEITUNG BEI DER WEITERGABE AN DRITTE UNBEDINGT BEI.

DA SNU:MEE UND DIE BABY STARS - ROCK2SLEEP APP SICH REGELMÄSSIG DURCH SOFTWARE UND FIRMWARE UPDATES VERBESSERN IST DIESE BEDIENUNGSANLEITUNG ALS DYNAMISCHES DOKU-MENT ZU BETRACHTEN UND WIRD ONLINE IMMER AUF DEN NEUSTEN STAND GEBRACHT.

SIE FINDEN DIE JEWEILS NEUESTE VERSION AUF

**www.babystarsrock2sleep.com**

# INHALTSVERZEICHNIS

ᄎᅟᅔᅟᅔᅟᅔ<br>ᇉᅔᇉᅔᇉᄎᇉᄎ

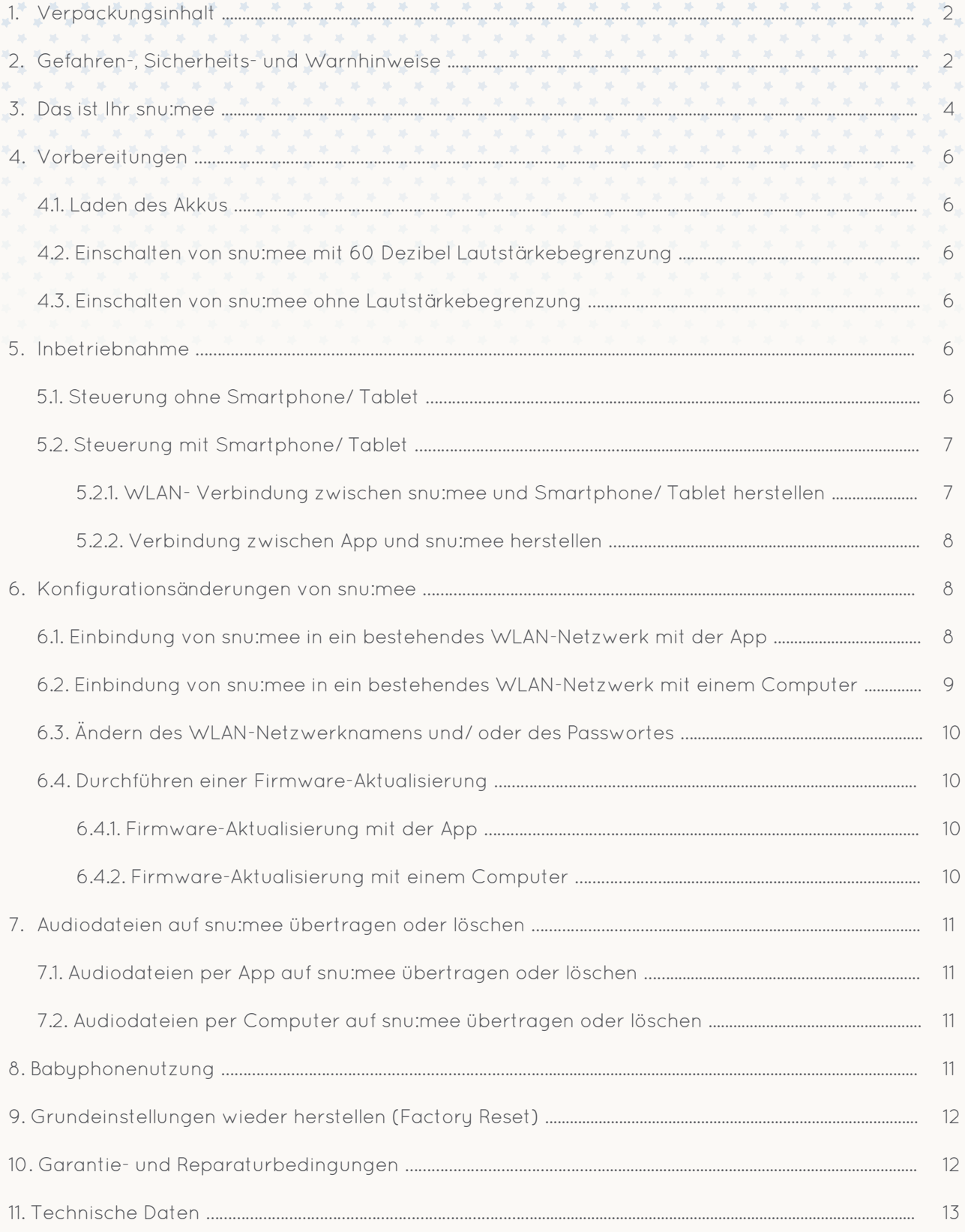

## 1. VERPACKUNGSINHALT

Packen Sie snu:mee vorsichtig aus, und prüfen Sie, ob alle der nachfolgend aufgeführten Teile enthalten sind:

- **1. snu:mee**
- **2. Micro-USB Ladekabel**
- **3. Ladeadapter**
- **4. Quickstart Guide**

#### **HINWEIS:**

**! Achtung! Halten Sie Kunststofffolien und -beutel von Babys und Kleinkindern fern, es besteht Erstickungsgefahr.**

## 2. GEFAHREN-, SICHERHEITS- UND WARNHINWEISE

Bei nicht sachgerechtem Umgang mit snu:mee und dem Zubehör besteht für Sie selbst und andere Gefahr bzw. das Gerät kann beschädigt oder zerstört werden. Bitte lesen und beachten Sie deshalb genau folgende Gefahren-, Sicherheits- und Warnhinweise.

#### VERWENDUNGSZWECK

snu:mee ist sowohl für die Wiedergabe von Audiosignalen vorgesehen, als auch als Babyüberwachungsgerät. Es ist für den privaten Gebrauch konzipiert und eignet sich nicht für gewerbliche Zwecke.

#### GEFAHREN FÜR KINDER UND PERSONEN MIT EINGESCHRÄNKTEN FÄHIGKEITEN, ELEKTRONISCHE GERÄTE ZU BEDIENEN

Zubehör und Verpackung stellen keine Spielzeuge für Kinder dar. Halten Sie deshalb Kinder davon fern. Es besteht unter anderem Stromschlag-, Vergiftungs- und Erstickungsgefahr. Das Zubehör darf von Kindern und Personen mit eingeschränkten Fähigkeiten, Geräte zu bedienen, nicht benutzt werden. Ladeadapter und USB-Ladekabel dürfen nur von Personen verwendet werden, die körperlich und geistig in der Lage sind, sie sicher zu bedienen.

#### HINWEISE FÜR WLAN-GERÄTE

WLAN-Geräte arbeiten mit Kurzwellen-Funksignalen. Diese können den Betrieb anderer elektronischer Geräte sowie medizinischer Geräte stören. Schalten Sie die WLAN-Funktion von snu:mee in Bereichen ab, in denen die Nutzung verboten ist. Verwenden Sie die WLAN-Funktion von snu:mee nicht in medizinischen Einrichtungen, im Flugzeug, an Tankstellen oder in der Nähe von automatischen Brandmeldern oder automatisch gesteuerten Geräten.

Halten Sie snu:mee mit eingeschalteter WLAN-Funktion mindestens 20 cm von Herzschrittmachern und anderen medizinischen Geräten entfernt. Funkwellen können die Funktion von Herzschrittmachern und anderen medizinischen Geräten beeinflussen.

#### GEFAHR VON STROMSCHLAG BEI NÄSSE UND FEUCHTIGKEIT

snu:mee, Ladeadapter und USB-Ladekabel dürfen nicht Tropf- oder Spritzwasser ausgesetzt werden. Außerdem dürfen keine mit Flüssigkeit gefüllten Behälter, wie z. B. Vasen oder Gläser, darauf oder in unmittelbarer Nähe abgestellt werden. Es besteht Brand-und Stromschlaggefahr.

Laden Sie snu:mee nicht in der Nähe von Wasser. Es besteht Brand- und Stromschlaggefahr.

Laden Sie snu:mee nicht in Umgebungen mit hoher Luftfeuchtigkeit, viel Dampf, Rauch oder Staub. Es besteht Brand- und Stromschlaggefahr.

#### GEFAHR DURCH ELEKTRIZITÄT

Wenn Fremdkörper oder eine Flüssigkeit in snu:mee eingedrungen sind, schalten Sie ihn aus. Lassen Sie alles gründlich trocknen. Anderenfalls besteht Brand- und Stromschlaggefahr. snu:mee darf nicht auseinander genommen, modifiziert oder repariert werden. Es besteht Brand- und Stromschlaggefahr.

Benutzen Sie nur den beiliegenden Netzadapter oder das beiliegende USB-Kabel zum Aufladen von snu:mee. Schließen Sie den Netzadapter nur an eine vorschriftsmäßig installierte Steckdose an, deren Netzspannung mit den technischen Daten des Netzadapters übereinstimmt. Die Steckdose muss gut zugänglich sein, damit Sie im Bedarfsfall den Netzadapter schnell ziehen können. Verlegen Sie das USB-Kabel so, dass es nicht zur Stolperfalle wird. Das USB-Kabel darf nicht geknickt oder gequetscht werden. Halten Sie es von heißen Oberflächen und scharfen Kanten fern. Benutzen Sie Netzadapter und USB-Kabel nicht mehr, wenn sie sichtbare Schäden aufweisen.

#### HITZESCHÄDEN - BRANDGEFAHR

Lassen Sie snu:mee nicht an Orten liegen, in denen die Temperatur stark ansteigen kann (z. B. in einem Fahrzeug). Dadurch könnten das Gehäuse und Teile im Inneren beschädigt werden, was wiederum einen Brand verursachen kann.

#### GEFAHREN DURCH DEN EINSATZ DES LITHIUM-POLYMER-AKKUS

Der Akku ist fest eingebaut und kann nicht entnommen oder ausgewechselt werden. Der integrierte Akku darf nicht ins Feuer geworfen, großer Hitze oder der Sonne ausgesetzt, kurzgeschlossen oder auseinandergenommen werden. Es besteht Brand- und Explosionsgefahr.

Akkus vertragen keine Hitze. Vermeiden Sie, dass sich der Artikel und somit der integrierte Akku zu stark erhitzen. Die Missachtung dieser Hinweise kann zur Beschädigung und unter Umständen zur Explosion des Akkus führen. Entsorgen Sie den Akku gemäß Batterieverordnung.

#### VERLETZUNGEN UND SACHSCHÄDEN

Bedienen Sie snu:mee nicht beim Laufen oder beim Fahren. Sie könnten stolpern oder einen Verkehrsunfall verursachen.

Beschädigungen der Elektronik oder des Gehäuses, die durch äußere Einflüsse wie Schläge, Fall oder Sonstiges hervorgerufen wurden, sind keine Garantieschäden und somit kostenpflichtig.

**WARNUNG:** Um eine mögliche Schädigung des Hörsinns zu verhindern, vermeiden Sie das Hören bei hohem Lautstärkepegel über lange Zeiträume.

#### FCC STATEMENT:

This device complies with Part 15 of the FCC Rules. Operation is subject to the following two conditions:

(1) this device may not cause harmful interference, and

(2) this device must accept any interference received, including interference that may cause undesired operation.

Changes or modifications not expressly approved by the party responsible for compliance could void the user's authority to operate the equipment.

NOTE: This equipment has been tested and found to comply with the limits for a Class B digital device, pursuant to part 15 of the FCC Rules. These limits are designed to provide reasonable protection against harmful interference in a residential installation. This equipment generates, uses and can radiate radio frequency energy and, if not installed and used in accordance with the instructions, may cause harmful Interference to radio communications. However, there is no guarantee that interference will not occur in a particular installation. If this equipment does cause harmful interference to radio or television reception, which can be determined by turning the equipment off and on, the user is encouraged to try to correct the interference by one or more of the following measures:

- Reorient or relocate the receiving antenna.

- Increase the separation between the equipment and receiver.

- Connect the equipment into an outlet on a circuit different from that to which the receiver is connected.
- Consult the dealer or an experienced radio/TV technician for help.

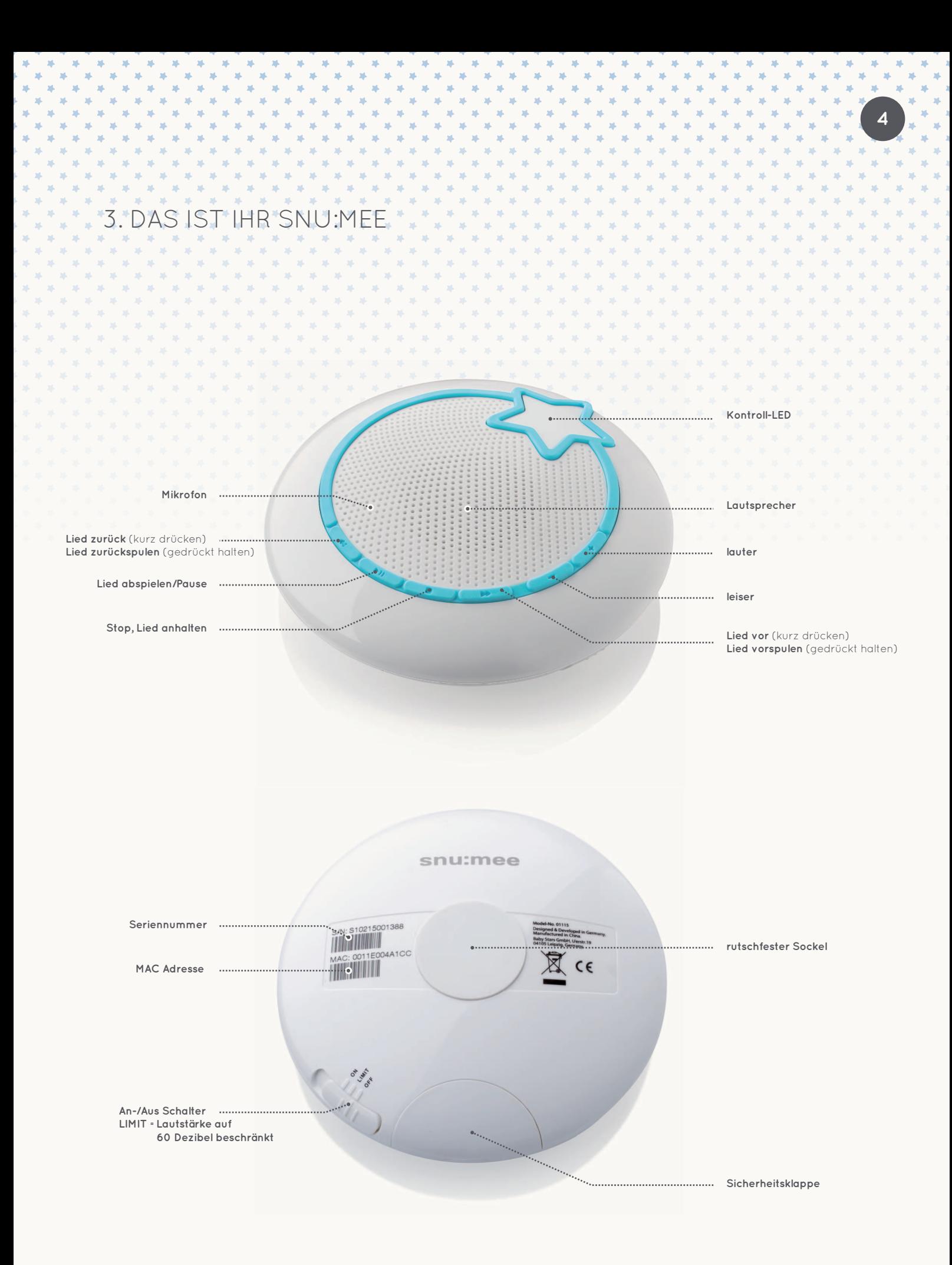

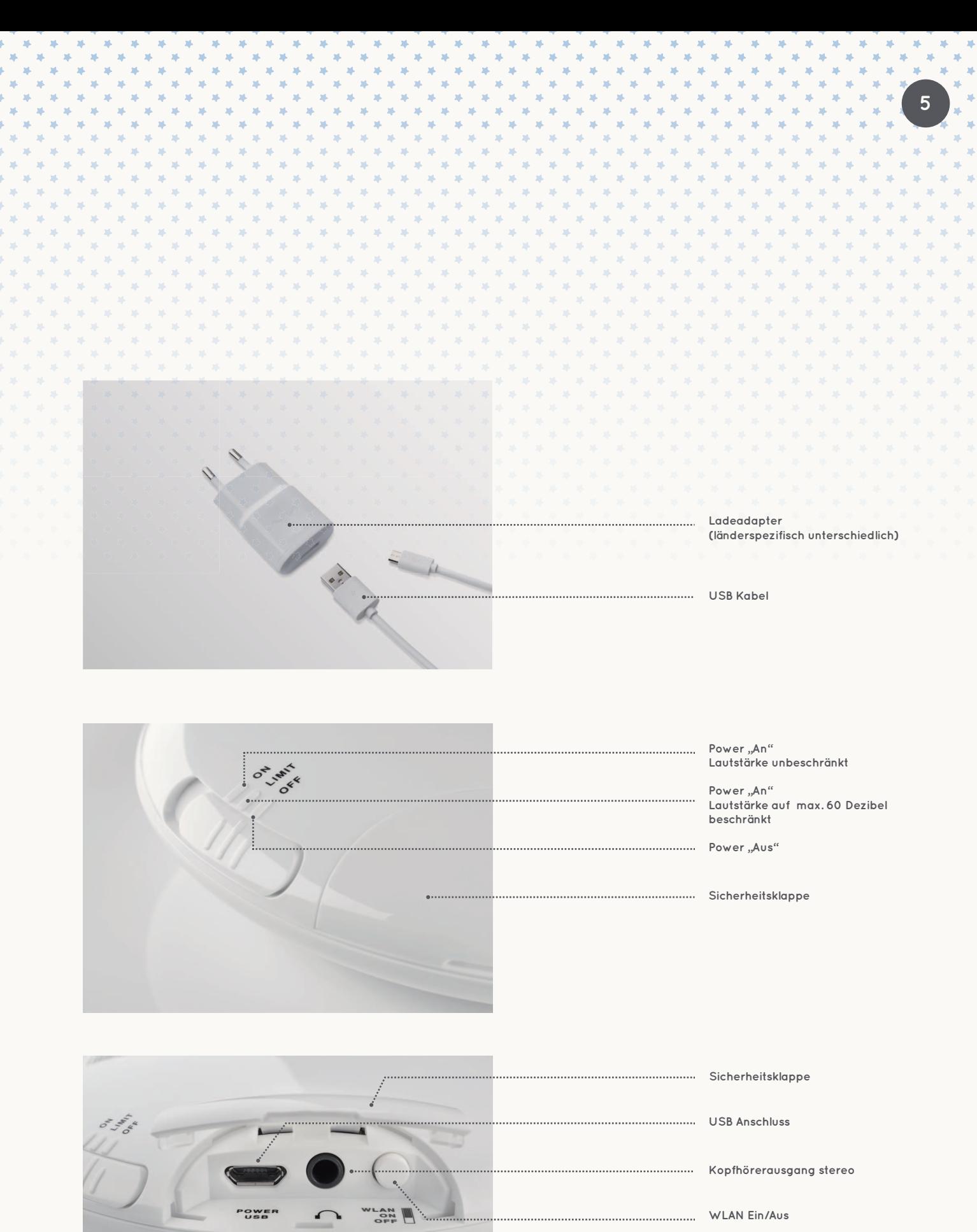

## 4. VORBEREITUNGEN

Bevor Sie snu:mee verwenden können, müssen Sie ihn zunächst vollständig laden. Danach können Sie snu:mee direkt über die integrierten Funktionstasten und/ oder mit einem WLAN-Gerät wie einem Smartphone oder einem Tablet-PC verbinden.

Stellen Sie sicher, dass Ihr Smartphone/ Tablet Gerät mit dem neuesten Betriebssystem arbeitet (iOS 8 oder höher, Android 4.2 oder höher erforderlich). Hinweise zu Software-Updates finden Sie in Ihrer Geräte-Gebrauchsanweisung.

Stellen Sie sicher, dass Ihre Baby Stars – rock2sleep App regelmäßig aktualisiert wird. Hinweise zu Updates von Apps finden Sie in Ihrer Geräte-Gebrauchsanweisung.

Zur korrekten Funktion ist es erforderlich, dass Ihr Smartphone/ Tablet und snu:mee ausreichend geladen sind. Nutzer sollten ein Netzteil bzw. eine Lademöglichkeit zur Verfügung haben.

#### 4.1. LADEN DES AKKUS

Vor der ersten Benutzung von snu:mee oder bei niedrigem Ladestand muss snu:mee geladen werden. Ein niedriger Ladestand (<20%) wird signalisiert, indem die Kontroll-LED in der Mitte des Sterns von snu:mee im eingeschalteten Zustand langsam weiß blinkt.

Um den Akku zu laden, gehen Sie bitte wie folgt vor:

Schieben Sie das schmalere Ende des mitgelieferten USB-Ladekabel in die dafür vorgesehene Anschlussstelle an snu:mee ein und verbinden Sie das breitere Ende des USB-Ladekabel wahlweise mit einem Computer oder mit dem mitgelieferten Ladeadapter. Stecken Sie den Ladeadapter in eine Steckdose. Der Aufladezustand wird signalisiert, indem die Kontroll-LED in der Mitte des Sterns dauerhaft weiß leuchtet. Der integrierte Akku ist vollständig aufgeladen wenn die Kontroll-LED in der Mitte des Sterns dauerhaft blau leuchtet.

#### 4.2. EINSCHALTEN VON SNU:MEE MIT 60 DEZIBEL LAUTSTÄRKEBEGRENZUNG

snu:mee kann als ohrnahes Babyprodukt in direkter Umgebung Ihres Babys liegen, z.B. als Spieluhr in Verbindung mit einem snu:mee Sleeve (nicht im Lieferumfang enthalten). Dazu empfielt es sich die Lautstärke dauerhaft auf 60 Dezibel zu begrenzen. Schalten Sie snu:mee dazu ein, indem Sie den an der Seite der Unterschale angebrachten Schiebeschalter auf die Position "Limit" schieben. snu:mee ist vollständig einsatzbereit wenn die Anfangsmelodie erklungen ist und die weiß blinkende Kontroll-LED in der Mitte des Sterns dauerhaft aus ist.

#### 4.3. EINSCHALTEN VON SNU:MEE OHNE LAUTSTÄRKEBEGRENZUNG

Schalten Sie snu:mee ein, indem Sie den an der Seite der Unterschale angebrachten Schiebeschalter auf die Position "ON" schieben. Auf der Position "ON" ist die Lautstärkeregelung variabel. snu:mee ist vollständig einsatzbereit wenn die Anfangsmelodie erklungen ist und die weiß blinkende Kontroll-LED in der Mitte des Sterns dauerhaft aus ist.

### 5. INBETRIEBNAHME

snu:mee ist werkseitig mit 6 klassischen Schlafliedmelodien und 7 der Entspannung und Beruhigung dienenden Geräusche ausgestattet.

Sie haben die Möglichkeit snu:mee direkt über seine integrierten Funktionstasten zu bedienen oder über eine WLAN-Verbindung mit Ihrem Smartphone/ Tablet.

#### 5.1. STEUERUNG OHNE SMARTPHONE/ TABLET

Wenn snu:mee eingeschaltet und betriebsbereit ist, können Sie die werkseitig installierten Melodien und Geräusche über die Bedientasten auf snu:mee abspielen.

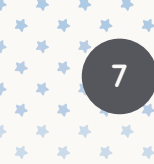

**Folgende Funktionen stehen Ihnen über die Bedientasten zur Verfügung:**

- **Play/ Pause n** Stop  **Lied vor (kurz drücken)/ vorspulen (gedrückt halten) Lied zurück (kurz drücken)/ zurückspulen (gedrückt halten) Lauter**
	- **Leiser**

**HINWEIS:** snu.mee spielt immer die zuletzt aktive Playliste ab. Bei erstmaliger Inbetriebnahme ist die Gesamtliste die aktive Playliste (6 klassische Einschlafmelodien und 7 Natur- / Entspannungsklänge).

#### 5.2. STEUERUNG MIT SMARTPHONE/ TABLET

Zur Steuerung von snu:mee über Ihr Smartphone/ Tablet benötigen Sie die Android bzw. IOS App "Baby Stars – rock2sleep". Diese erhalten Sie gratis im App Store oder bei Google Play.

Des Weiteren ist eine WLAN-Verbindung zwischen snu:mee und Ihrem Smartphone/ Tablet erforderlich.

Mit der App haben Sie neben den unter 5.1. erläuterten Funktionen noch viele weitere Möglichkeiten. **Dies sind im Einzelnen:**

- **Playlisten verwalten und anlegen**
- **Songs und Lieder aus der Mediathek des Smartphone/ Tablet auf snu:mee übertragen**
- **Selbstgesungene Lieder in der App speichern und aus der App auf snu:mee übertragen**
- **Sleep-Timer**
- **Zufallswiedergabe, Titel-/ Listenwiederholung**
- **Babyphonefunktion mit automatischer und manueller Raumüberwachung, Gegensprechfunktion**

#### 5.2.1. WLAN-VERBINDUNG ZWISCHEN SNU:MEE UND

#### SMARTPHONE/ TABLET HERSTELLEN

Um eine direkte WLAN-Verbindung zwischen snu:mee und einem Smartphone/ Tablet herzustellen, muss bei snu:mee die Taste "WLAN ON/ OFF" in der Position ON stehen. Das Vorgehen zur Herstellung einer WLAN-Verbindung kann je nach Smartphone/ Tablet unterschiedlich sein. Schauen Sie daher bitte auch im Handbuch des Smartphone/ Tablet für weitere Informationen nach.

#### **Gehen Sie nun wie folgt vor:**

- **1. Schalten Sie die WLAN-Taste von snu:mee auf ON.**
- **2. Aktivieren Sie in Ihrem Smartphone/ Tablet die WLAN-Funktion.**
- **3. Suchen Sie nach snu:mee innerhalb der Reichweite und wählen in der Liste des Smartphone/**  Tablet den Eintrag "snu:mee" aus.
- **4. Falls eine Abfrage erfolgt, die Verbindung herzustellen, so wählen Sie "Ja" aus.**
- **5. Falls erforderlich, geben Sie als Kennwort "12345678" ein.**
- **6. Das Smartphone/ Tablet zeigt Ihnen die erfolgreiche Verbindung an.**

#### **HINWEISE ZUR WLAN VERBINDUNGSHERSTELLUNG:**

Sollte der Aufbau einer WLAN-Verbindung fehlschlagen, so schalten Sie snu:mee aus und wieder ein und versuchen es erneut. Eventuell muss der Akku von snu:mee geladen oder der Abstand zum Smartphone/ Tablet verringert werden.

#### 5.2.2. VERBINDUNG ZWISCHEN APP UND SNU:MEE HERSTELLEN

Nachdem Sie eine WLAN-Verbindung zwischen Ihrem Smartphone/ Tablet und snu:mee hergestellt haben, können Sie mit der Baby Stars – rock2sleep App auf snu:mee zugreifen.

Öffnen Sie dazu in Ihrem Smartphone/ Tablet die "Baby Stars - rock2sleep" App und klicken Sie auf "snu:mee Steuerung". Die App nimmt nun Verbindung zu snu:mee auf. Dieser Vorgang kann in manchen Fällen einige Minuten dauern. Auf Ihrem Smartphone/ Tablet sehen Sie nach erfolgreicher Verbindungsaufnahme die derzeit aktive Playlist.

## 6. KONFIGURATIONSÄNDERUNGEN VON SNU:MEE

Sie haben die Möglichkeit, die Konfigurationseinstellungen von snu:mee auf Ihre individuellen Bedürfnisse anzupassen.

#### **Die folgenden Anpassungen können Sie vornehmen:**

- **Einbindung von snu:mee in ein bestehendes WLAN-Netzwerk**
- **Ändern des Netzwerknamens und/ oder des Passwortes**
- **Eine Firmware-Aktualisierung durchführen**

Die Konfigurationsänderungen sind sowohl über die App als auch über einen WLAN-fähigen Computer möglich. Dazu benötigen Sie einen internetfähigen Browser.

**HINWEIS:** Für die Einbindung von snu:mee in ein bestehendes WLAN-Netzwerk benötigen Sie die Zugangsdaten (SSID und Passwort) des entsprechenden WLAN-Netzwerkes.

#### 6.1. EINBINDUNG VON SNU:MEE IN EIN BESTEHENDES WLAN-NETZWERK MIT DER APP

- **1. Stellen Sie sicher, dass Ihr Smartphone/ Tablet gem. 5.2.1. mit snu:mee verbunden ist.**
- **2. Starten Sie die App und klicken Sie auf dem Startbildschirm der App auf das Zahnradsymbol (Einstellungen).**
- **3. Klicken Sie auf WLAN-Einstellungen**
- **4. Ihr Browser öffnet sich und wählt snu:mees IP-Adresse an.**
- **5. Bei Aufforderung zur Eingabe des Benutzernamens und des Passwortes melden Sie sich bitte wie folgt an: Benutzername: admin**

#### **Passwort: admin**

- **6. Es öffnen sich die WLAN-Einstellungen der snu:mee Konfiguration. Hinweis: Werkseitig ist die Konfigurationsseite in englischer Sprache eingestellt. Sie können die Sprache in der Navigation in Deutsch ändern.**
- **7. Setzen Sie bei der Auswahl des Betriebsmodus ein Häkchen im Auswahlfenster "Repeater".**
- **8. Es öffnet sich der Bereich "Verbindung mit bestehendem WLAN-Netzwerk".**
- **9. Bitte klicken Sie auf den Button "Netzwerk Suche" und warten Sie, bis Ihnen alle verfügbaren WLAN-Netzwerke angezeigt werden.**
- **10. Wählen Sie Ihr entsprechendes WLAN-Netzwerk aus, indem Sie ein Häkchen im Auswahlfenster vor dem angezeigten WLAN-Netzwerk setzen.**
- **11. Klicken Sie unterhalb der angezeigten WLAN-Netzwerke auf den Button "auswählen"**
- **12. Es öffnet sich automatisch wieder die Seite der WLAN Einstellungen von snu:mee und Ihr zuvor**  ausgewähltes WLAN-Netzwerk ist bereits in dem Eingabefeld "Netzwerkname (SSID)"  **eingetragen.**
- **13. Bitte geben Sie nun das zugehörige Passwort in dem darunter stehenden Auswahlfenster "Passwort" ein.**

**Hinweis: Liegt Ihnen das Passwort nicht vor, ist eine Einbindung von snu:mee in ein bestehendes WLAN-Netzwerk nicht möglich.**

- 14. Klicken Sie unten auf der Seite auf den Auswahlbutton "auswählen".
- **15. snu:mee führt nun einen automatischen Restart durch und die WLAN-Verbindung zu snu:mee wird unterbrochen. Warten Sie bis snu:mee vollständig neu gestartet ist und schließen Sie das Browserfenster.**
- **16. Gehen Sie in die WLAN-Einstellungen Ihres Smartphones/ Tablets und verbinden Sie sich erneut**  mit dem WLAN-Netzwerk "snu:mee" gem. 5.2.1.
- **17. Schließen Sie die App vollständig und starten diese neu.**
- **18. Stellen Sie die Verbindung zwischen der App und snu:mee gem. 5.2.2. her.**

snu:mee ist nun in Ihr ausgewähltes WLAN Netzwerk eingebunden. Um diesen Vorgang Rückgängig zu machen, führen Sie einfach die Schritte 1. -6. durch und setzen Sie bei der Auswahl des Betriebsmodus ein Häkchen im Auswahlfenster auf "Access Point" und klicken Sie unten auf der Seite auf den Button "auswählen".

#### 6.2. EINBINDUNG VON SNU:MEE IN EIN BESTEHENDES WLAN-NETZWERK MIT EINEM COMPUTER

- **1. Stellen Sie eine WLAN-Verbindung zwischen Ihrem Computer und snu:mee gem. 5.2.1 her.**
- **2. Starten Sie einen internetfähigen Browser auf Ihrem Computer**
- **3. Geben Sie folgende Adresse im Browser ein: 10.100.1.1 und drücke Sie Enter.**
- **4. Führen Sie die Schritte 5. 15. gem. 6.1. aus.**

**HINWEIS:** Durch die Einbindung von snu:mee in ein bestehendes WLAN-Netzwerk hat sich die IP-Adresse von snu:mee geändert und die snu:mee Konfigurationsseite ist nur noch über die neue automatisch vergebende IP-Adresse aus Ihrem bestehenden WLAN Netzwerk erreichbar. Die neue IP-Adresse von snu:mee finden Sie in den Netzwerkeinstellungen des WLAN-Netzwerkes "snu:mee" auf Ihrem Computer. Um den Vorgang mit Hilfe Ihres Computers rückgängig zu machen, benötigen Sie snu:mees neue IP-Adresse. Führen Sie die Schritte 1. - 3. (mit Eingabe der neuen IP Adresse) erneut aus, wählen Sie den Betriebsmodus "Access Point" aus und klicken Sie unten auf der Seite den Auswahlbutton "auswählen". Alternativ können Sie snu:mee durch einen "Factory reset" auf seine Werkseinstellungen zurücksetzen. Gespeicherte Inhalte auf snu:mee gehen dabei nicht verloren. Zur Durchführung eines "Factory resets" halten Sie die Tasten "Play/Pause" und "Stop" gleichzeitig für ca. 10 Sekunden gedrückt. Nach einem "Factory reset" ist snu:mee wieder im Betriebsmodus "Access Point" und über die IP Adresse: 10.100.1.1 erreichbar.

#### 6.3. ÄNDERN DES WLAN-NETZWERKNAMENS UND/ ODER DES PASSWORTES

Sie können in den Konfigurationseinstellungen von snu:mee den WLAN-Netzwerknamen und/ oder das Passwort ändern. Werksmäßig lauten die Zugangsdaten:

#### **Netzwerkname (SSID): snu:mee Passwort: 12345678**

- **1. Gehen Sie dazu mit Ihrem Smartphone/ Tablet analog der Punkte 1. 6. unter 6.1. vor oder alternativ mit Ihrem Computer analog der Punkte 1. – 4. Unter 6.2. vor.**
- **2. Im Menu "WLAN" der Konfigurationsseite von snu:mee können Sie sowohl den Netzwerknamen als auch das Passwort beliebig in den Eingabefeldern ändern.**
- **3. Klicken Sie unten auf der Seite auf den Auswahlbutton "auswählen".**
- **4. Snu:mee führt anschließend eine automatischen Restart durch. Mit dem die neuen Zugangsdaten aktiv sind.**

**HINWEIS:** Sollten Sie den Netzwerknamen und/ oder das Passwort vergessen, müssen Sie einen "Factory Reset" durchführen. Danach sind die Zugangsdaten wieder auf "snu:mee" und "12345678" zurückgesetzt.

#### 6.4. DURCHFÜHREN EINER FIRMWARE AKTUALISIERUNG

Die Betriebssoftware von snu:mee (= Firmware) wird stetig weiter entwickelt und optimiert. Von Zeit zu Zeit werden Sie daher durch die App oder per E-Mail dazu aufgefordert, eine Firmware Aktualisierung durchzuführen. Die Firmware-Aktualisierung ist über die App oder über einem Computer möglich. Dies ist dringend empfohlen, da ein Firmware Update viele neue Funktionen und Detailverbesserungen mit sich bringt.

**WICHTIGE HINWEISE:** Es wird dringend empfohlen snu:mee für eine Firmware- Aktualisierung an eine Stromquelle anzuschließen.

Die Firmware-Aktualisierung nimmt ca. 5 Minuten Zeit in Anspruch. Während einer Firmware-Aktualisierung blinkt die weiße Kontroll-LED bei snu:mee in einem schnellen Rhythmus. Danach wird snu:mee automatisch neu gestartet. Der gesamte Vorgang sollte unter keinen Umständen unterbrochen werden.

Nach einer Firmware Aktualisierung bleiben alle individuellen Konfigurationen und Audioinhalte erhalten.

#### **Zur Durchführung einer Firmware-Aktualisierung gehen Sie bitte wie folgt vor:**

#### 6.4.1. FIRMWARE-AKTUALISIERUNG MIT DER APP (EMPFOHLEN)

- **1. Klicken Sie auf dem Startbildschirm der App auf das Zahnradsymbol.**
- **2. Klicken Sie auf den Auswahlbutton Firmware- Aktualisierung und folgen Sie den Anweisungen.**

#### 6.4.2. FIRMWARE-AKTUALISIERUNG MIT EINEM COMPUTER

- **1. Laden Sie sich die aktuellste Firmware im User Bereich von www.babystarsrock2sleep.com auf Ihren Computer herunter.**
- **2. Stellen Sie eine WLAN-Verbindung zwischen snu:mee und Ihrem Computer her.**
- **3. Führen Sie die Punkte 1. 3. gem. 6.2. aus und loggen sich in die snu:mee Konfiguration ein.**
- 4. Gehen Sie in das Menu "Administration"
- 5. Klicken Sie unter dem Punkt "Firmware Aktualisierung" auf den Button "Datei auswählen" und  **suchen Sie die heruntergeladene Firmware-Datei auf Ihrem Computer aus.**
- 6. Klicken Sie auf den Button "Aktualisierung starten" und folgen Sie den Anweisungen.

## 7. AUDIODATEIEN AUF SNU:MEE ÜBERTRAGEN ODER LÖSCHEN

snu:mee verfügt über einen 4 Gigabyte Datenspeicher. Sie haben 2 Möglichkeiten Audiodateien auf snu:mee zu übertragen oder zu löschen.

Einmal auf snu:mee gelöschte Audiodateien können nicht wieder hergestellt werden, sondern müssen erneut aus der Mediathek Ihres Smartphones/ Tablets oder Computers neu übertragen werden.

Auf **www.babystarsrock2sleep.com** registrierte snu:mee Besitzer haben die Möglichkeit, alle ursprünglich mit snu:mee ausgelieferten Audiodateien kostenfrei herunterzuladen und wieder neu auf snu:mee zu übertragen.

#### 7.1. AUDIODATEIEN PER APP AUF SNU:MEE ÜBERTRAGEN ODER LÖSCHEN

Sie können über die App jederzeit Audiodateien aus der Mediathek Ihres Smartphones/ Tablets übertragen. snu:mee muss dazu per WLAN mit dem Smartphone/ Tablet verbunden sein. Bitte wählen Sie auf dem Startbildschirm der App den Auswahlpunkt "Lieder übertragen" aus. Die App zeigt Ihnen alle zur Verfügung stehenden Alben, Titel und Interpreten aus Ihrer Mediathek an sowie gespeicherte selbstgesungene Aufnahmen aus der App. Diese können Sie nun auswählen und durch klicken auf "Lieder übertragen" auf snu: mee übertragen.

Sämtliche Audiodateien auf snu:mee können über die App auch gelöscht werden.

**HINWEIS:** Audiodateien, welche in anderen Apps gespeichert sind, können über diesen Weg nicht auf snu:mee übertragen werden. Titel, Alben und andere Audiodateien welche in einer Cloud liegen, müssen zuvor direkt auf das Smartphone/ Tablet geladen werden, um anschließend über die App auf snu:mee übertragen werden zu können.

#### 7.2. AUDIODATEIEN PER COMPUTER AUF SNU:MEE ÜBERTRAGEN ODER LÖSCHEN

Sie haben darüber hinaus die Möglichkeit, Audiodateien über einen Computer auf snu:mee zu übertragen. Dazu verbinden Sie bitte snu:mee und den Computer mit dem beiliegenden USB Kabel. Der Computer sollte snu:mee als USB Massenspeicher automatisch erkennen. Alternativ suchen Sie auf Ihrem Computer das Massenspeichergerät snu:mee manuell aus und öffnen Sie es. Sie können nun per "drag and drop" Audiodateien von Ihrem Computer auf snu:mee kopieren oder löschen. Bitte achten Sie darauf, dass die zu übertragenden Musikdateien in keinen Unterordner auf snu:mee kopiert werden, sondern immer auf snu:mee direkt. Andernfalls werden die übertragenen Audiodateien von snu:mee nicht erkannt.

## 8. BABYPHONENUTZUNG

Ihr Smartphone/ Tablet dient im Babyphonemodus als Elterngerät und snu:mee als Babystation. Bitte platzieren Sie snu:mee mit einem Mindestabstand von einem Meter zu Ihrem Baby.

Um snu:mee als Babyphone zu nutzen, müssen snu:mee und die App per WLAN gem. 5.2.1/2 oder 6.1 verbunden sein. snu:mee muss unbedingt mit dem beigefügten Adapter und dem USB Kabel an eine Stromquelle angeschlossen sein.

Über die App schalten Sie snu:mee in den Babyphonemodus. Bitte beachten Sie, dass mit Aktivierung des Babyphonemodus sämtliche Tasten an snu:mee deaktiviert sind. **Im aktiven Babyphonemodus können Sie nun folgende individuelle Einstellungen vornehmen:** 

- **Geräuschempfindlichkeit**
- **Mikrofonübertragungslautstärke**
- **Gegensprechlautstärke**
- **automatische Tonübertragung der Raumüberwachung bei Geräuschen in snu:mees Umgebung**

Sobald snu:mee Geräusche in seiner Umgebung wahrnimmt, meldet sich snu:mee auf Ihrem Smartphone/ Tablet in Abhängigkeit der Einstellungen entweder durch direkte Übertragung der Geräusche auf Ihrem Smartphone/ Tablet oder durch einen Alarmton/ Vibireren und Alarmtext. Vibrationsalarm sowie Alarmton und Lautstärke sind abhängig von Ihren Smartphone-/ Tableteinstellungen.

## 9. GRUNDEINSTELLUNGEN WIEDER HERSTELLEN (FACTORY RESET)

Sie haben die Möglichkeit, snu:mee wieder in seinen ursrünglichen Auslieferungszustand zu versetzen. Sämtliche individuellen Einstellungen in der Konfiguration von snu:mee werden durch den "Factory Reset" dabei zurückgesetzt. Ein "Factory Reset" ist sinnvoll, wenn snu:mee nicht mehr korrekt arbeitet oder die Zugangsdaten vergessen wurden.

Für einen "Factory Reset" drücken Sie die Tasten "Play/Pause" und "Stop" an snu:mee gleichzeitig für ca. 10 Sekunden. Ein schnelles Blinken der weißen Kontroll-LED an snu:mee zeigt Ihnen an, das ein "Factory Reset" durchgeführt wird. snu:mee startet nach dem "Factory Reset" automatisch neu.

HINWEIS: Alle Audiodateien bleiben bei einem "Factory Reset" erhalten.

## 10. GARANTIE- UND REPARATURBEDINGUNGEN

Bitte wenden Sie sich im Garantiefall an Ihr Fachgeschäft oder direkt an den Support, bevor Sie snu:mee einschicken. Sollten Sie snu:mee einschicken müssen, geben Sie bitte den Defekt an und legen eine Kopie des Kaufbelegs bei.

#### **Es gelten dabei die folgenden Garantiebedingungen:**

**1. Auf Baby Stars – rock2sleep Produkte wird ab Verkaufsdatum eine Garantie für 1 Jahr gewährt. Das Verkaufsdatum ist im Garantiefall durch den Kaufbeleg oder Rechnung nachzuweisen.**

**2. Mängel infolge von Material- oder Fertigungsfehlern werden innerhalb der Garantiezeit kostenlos beseitigt.**

- **3. Durch eine Garantieleistung tritt keine Verlängerung der Garantiezeit, weder für snu:mee selbst noch für ausgewechselte Bauteile, ein.**
- **4. Von der Garantie ausgeschlossen sind:**
	- **alle Schäden, die durch unsachgemäße Behandlung, z.B. durch Nichtbeachtung der Gebrauchs anweisung, entstanden sind.**
	- **Schäden, die auf Instandsetzung oder Eingriffe durch den Käufer oder unbefugte Dritte zurück zuführen sind.**
	- **Transportschäden, die auf dem Weg vom Hersteller zum Verbraucher oder bei der Einsendung an den Support entstanden sind.**
	- **Zubehörteile, die einer normalen Abnutzung unterliegen.**

Eine Haftung für mittelbare oder unmittelbare Folgeschäden, die durch snu:mee verursacht werden, ist auch dann ausgeschlossen, wenn der Schaden an snu:mee als ein Garantiefall anerkannt wird.

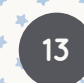

## 11. TECHNISCHE DATEN

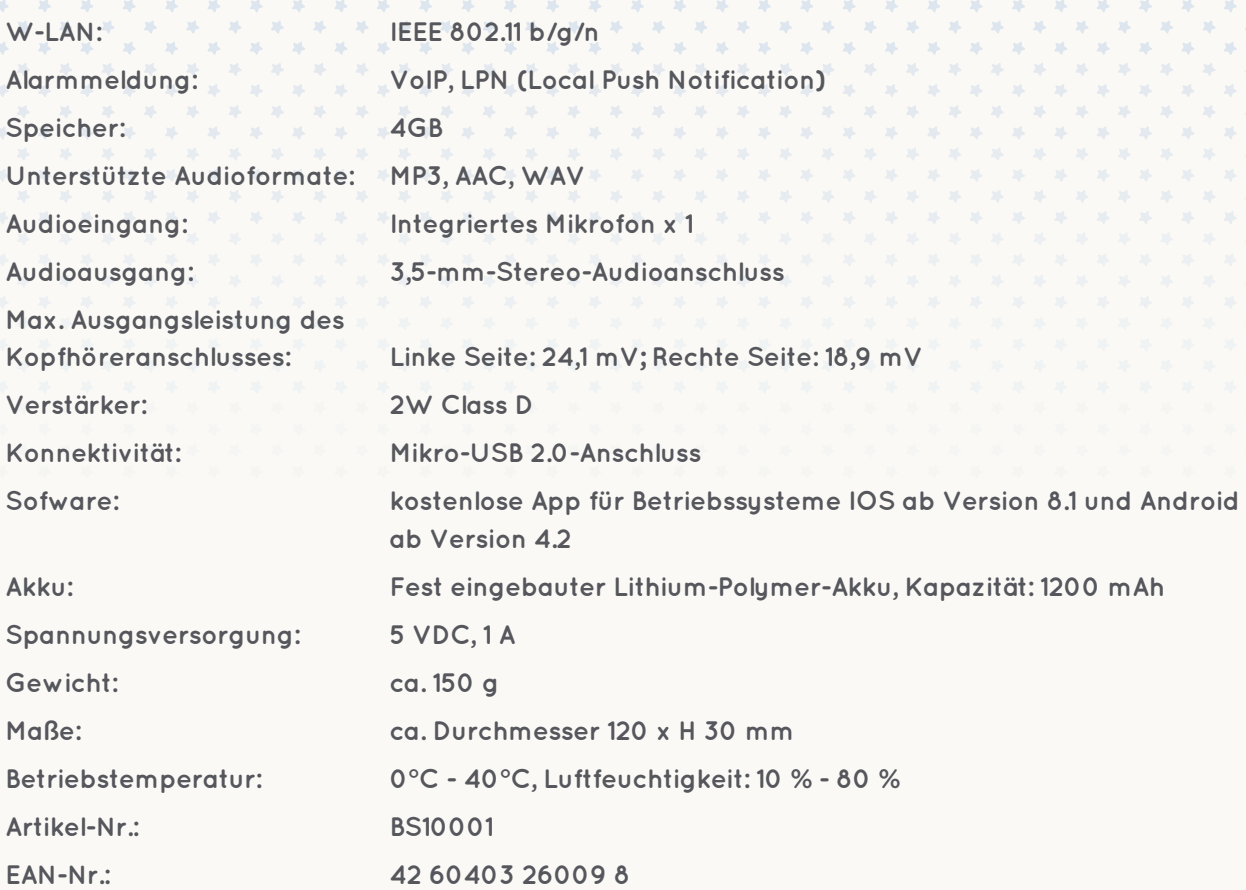

Im Zuge ständiger Produktverbesserungen behalten wir uns technische und gestalterische Änderungen vor.

Baby Stars GmbH Uferstr. 19 04105 Leipzig Germany support@babystarsrock2sleep.com www.babystarsrock2sleep.com